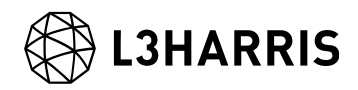

# SARscape の干渉 SAR 時系列解析の操作方法 チュートリアル:PS 法

Harris Geospatial 株式会社

# **L3HARRIS**

#### 目的:

干渉 SAR 時系列解析は、単一の干渉ペアで実行する差分干渉解析 (DInSAR) よりも、多 数干渉ペアを用いることにより、より精度のよい変動(mm/year)を算出することが可能 です。このマニュアルでは、干渉 SAR 時系列解析に置ける PS 法の操作方法を説明しま す。

PS 法は干渉 SAR 時系列解析でもっともよく利用される手法で、地上からの反射が定常的 に強いポイントを選択し、位相が安定しているポイントの変動を算出します。人工構造物 などレーダー波を強く反射するようなエリアに適しており、レーダー波の反射が弱くなっ てしまう植生が多いエリアでは、変動を算出することができません。

#### 使用ソフトウェア:

本チュートリアルは、ENVI 5.5.2 および SARscape 5.5.2 のメニューで作成されておりま す。他のバージョンで操作する場合は、メニュー名などが異なる場合がございますので、 予めご了承ください。

#### 使用データ:

本チュートリアルでは、Sentinel-1(TOPSAR モード、アセンディング)データを使用し ます。データの観測期間は、2015 年 4 月から 2019 年 6 月までの約 4 年間となります。観 測範囲は、神奈川県横浜市周辺のエリアとなります。

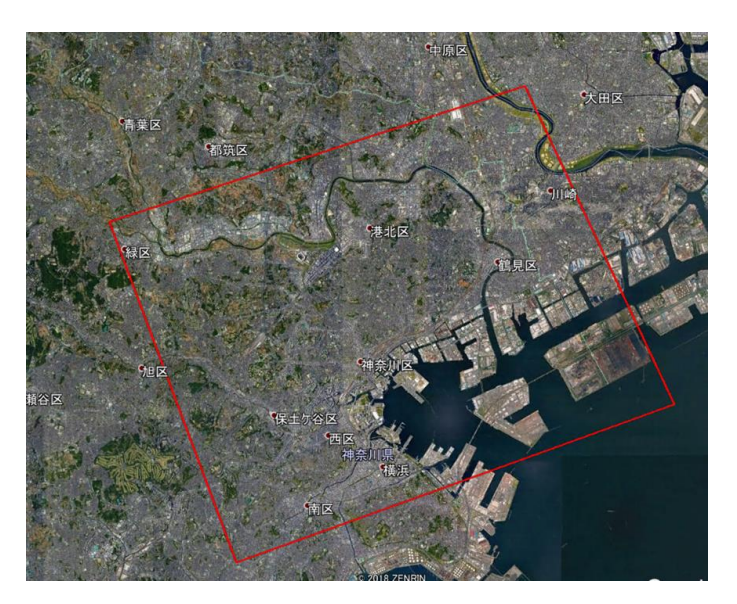

図 1:使用データの観測範囲 (Google Earth)

#### 処理の概要:

PS 法の処理フローを以下の図に示します。フロー内の各項目の英語名が、SARscape 内の メニューと一致します。

<span id="page-2-0"></span>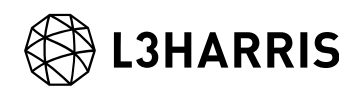

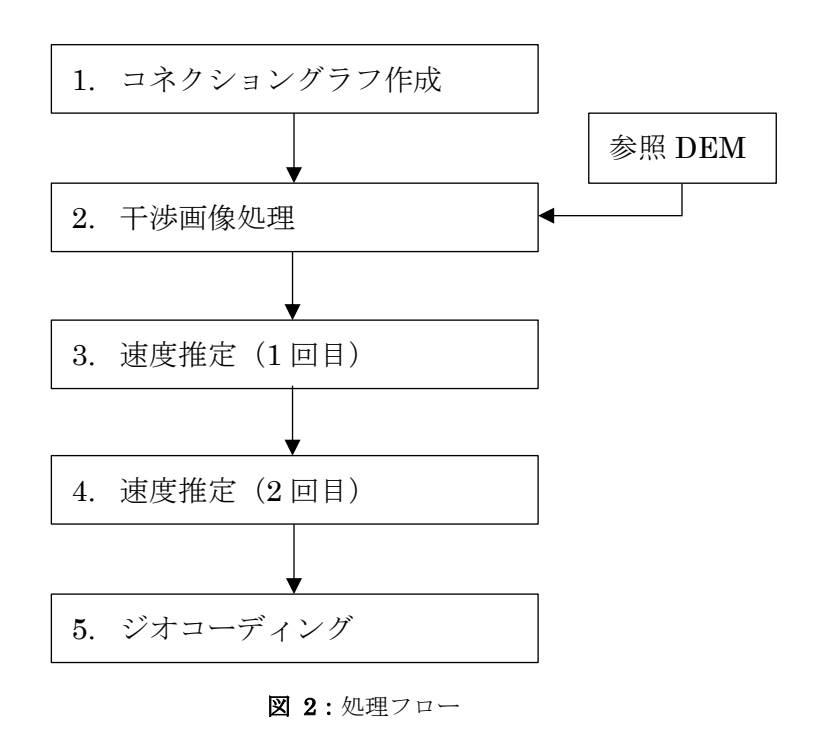

### 環境設定:

SARscape において、データ処理を実行する前に、デフォルトパラメータを Sentinel-1 デ ータを処理するためのパラメータセットに変更します。ENVI ツールボックス →

SARscape → Preferences → Preferences Specific を選択し、「Load Preferences」から 「Sentinel TOPSAR」を選択してください。選択が完了したら、右下の「OK」ボタンを クリックしてください。

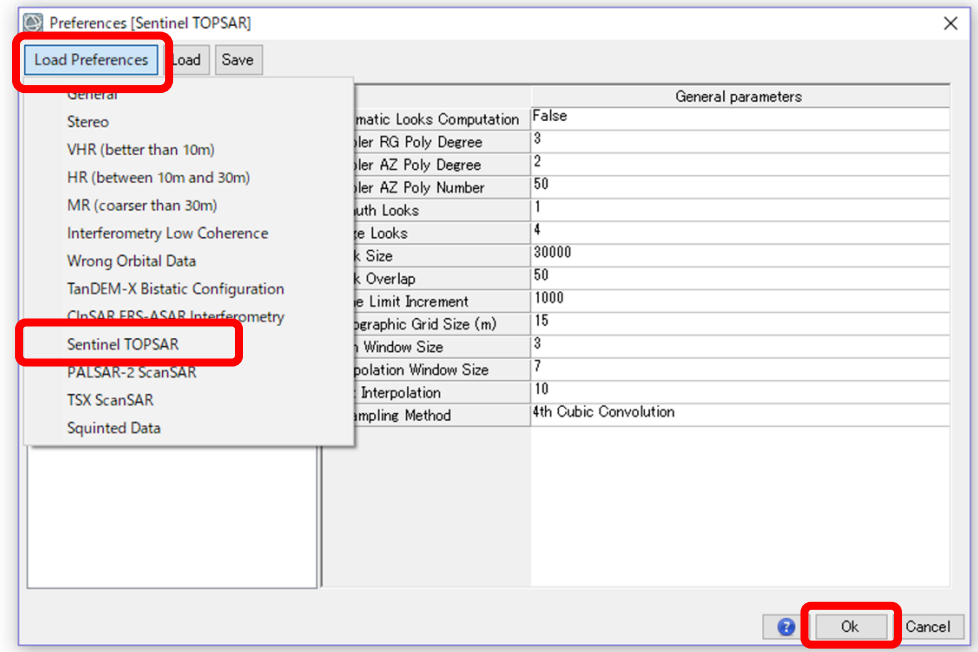

図 3:プリファレンスの設定ダイアログ

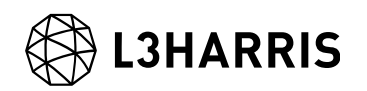

# コネクショングラフ:

【目的】

PS 処理を実行する際の最初のステップです。このステップでは干渉処理を行うペアを決定 します。PS 処理においては、1 つのマスター画像を決定し、マスター画像以外はすべてス レーブ画像となります。マスター画像は、すべてのデータにおける衛星軌道間距離や観測 日などの条件に基づき、自動的に決定されます。決定された干渉ペアに基づき、後続の処 理も行われます。

【操作】

i. ENVI ツールボックス → SARscape → Interferometric Stacking → PS → 1 -Connection Graph を選択し、ワークフローダイアログを起動してください。

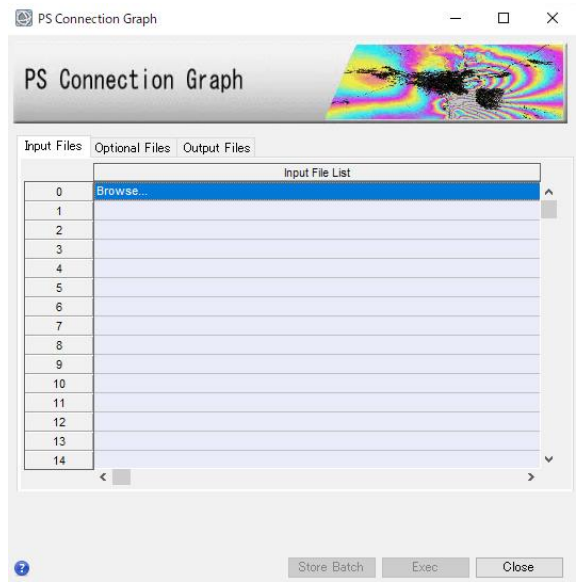

図 4:コネクショングラフの設定ダイアログ

ii. Input Files タブ → Input File List の Browse をクリック → ファイルの選択ダイア ログから、ファイルを選択し、「開く」をクリックしてください。「S1\_cut\_39A」と いうフォルダ内に、「\*\_cut\_lsc\_list」というファイルをすべて (97シーン) 選択して ください。複数のファイルを選択する場合は、Shift キーを使用します。

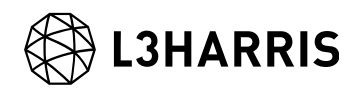

| sentinel1 39 20190322 084101037 IW SIW2 A W msc.split bur | 2019/10/07 14:40 | ファイル フォルダー |      |
|-----------------------------------------------------------|------------------|------------|------|
| sentinel1 39 20190403 084101556 IW SIW2 A W msc.split bur | 2019/10/07 14:40 | ファイル フォルダー |      |
| sentinel1_39_20190415_084101844_IW_SIW2_A_W_msc.split_bur | 2019/10/07 14:40 | ファイル フォルダー |      |
| sentinel1 39 20190427 084102575 IW SIW2 A W msc.split bur | 2019/10/07 14:40 | ファイル フォルダー |      |
| sentinel1 39 20190509 084102781 IW SIW2 A W msc.split bur | 2019/10/07 14:40 | ファイル フォルダー |      |
| sentinel1_39_20190521_084103619_IW_SIW2_A_W_msc.split_bur | 2019/10/07 14:40 | ファイル フォルダー |      |
| sentinel1 39 20190602 084104175 IW SIW2 A W msc.split bur | 2019/10/07 14:40 | ファイル フォルダー |      |
| sentinel1_39_20190614_084104858_IW_SIW2_A_W_msc.split_bur | 2019/10/07 14:40 | ファイル フォルダー |      |
| sentinel1_39_20150430_084142257_IW_SIW2_A_W_cut_slc_list  | 2019/06/26 22:30 | ファイル       | 2KB  |
| sentinel1 39 20150524 084143574 IW SIW2 A W cut slc list  | 2019/06/26 22:30 | ファイル       | 2 KB |
| sentinel1 39 20150617 084144994 IW SIW2 A W cut slc list  | 2019/06/26 22:30 | ファイル       | 2 KB |
| sentinel1_39_20150711_084145326 IW_SIW2_A_W_cut_slc_list  | 2019/06/26 22:31 | ファイル       | 2 KB |
|                                                           |                  |            |      |

図 5:ファイル選択

iii. Output Files タブにてファイルの出力先を設定し、「Exec」ボタンをクリックしてく ださい。また、マスター画像を明示的に指定したい場合は、「Optional Files」タブ にて、マスター画像を指定してください。

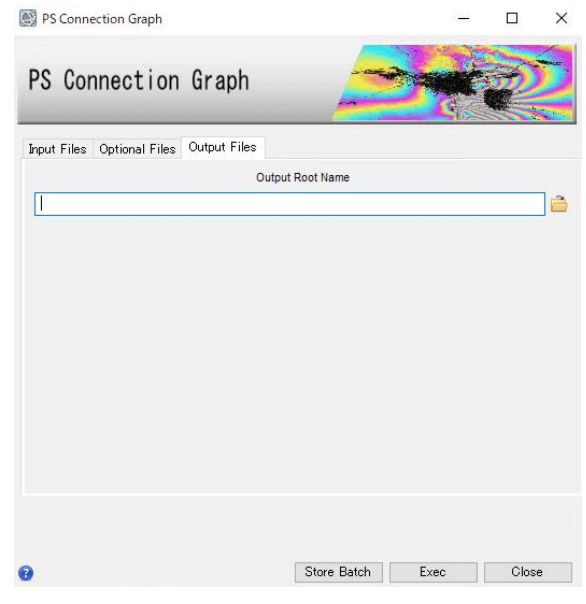

図 6:出力先の設定ダイアログ

iv. 処理が終了すると、以下のような図が出力されます。黄色のポイントがマスター画 像、緑色のポイントがスレーブ画像を示しており、グラフの縦軸が衛星軌道間距離、 横軸が観測日となります。マスター画像とスレーブ画像の軌道間距離と観測日の乖離 を確認することができます。PS 法の場合は、この緑色のポイントがスター状に分散し ていれば、よい状態であるといえます。

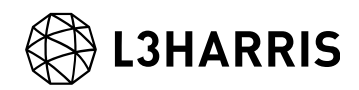

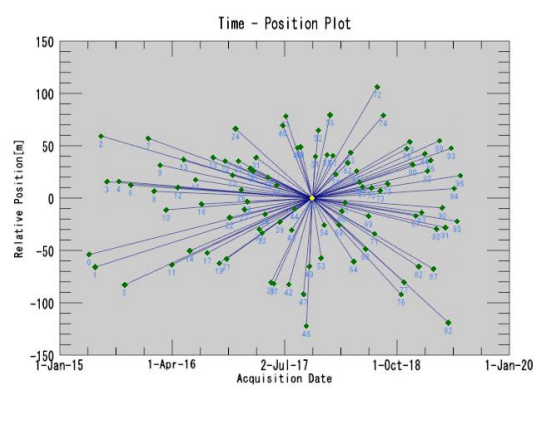

図 7:コネクショングラフ

また、「コネクショングラフ」のダイアログにて、干渉ペアの詳細な数値(観測日や軌道 間距離)を確認することができます。

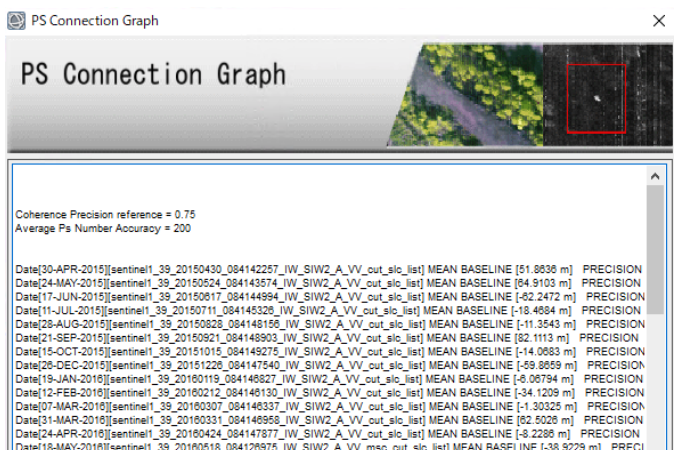

図 8:コネクショングラフの出力ダイアログ

### 干渉画像作成:

【目的】

PS を実行する際の二つ目のステップです。このステップでは、自動的に複数ペアの干渉処 理を行います。PS 処理の中ではもっとも時間がかかる処理です。

【操作】

i. ENVI ツールボックス → SARscape → Interferometric Stacking → PS → 2 -Interferometric Process を選択し、ワークフローダイアログを起動してください。

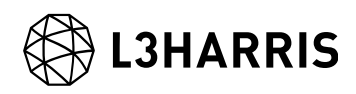

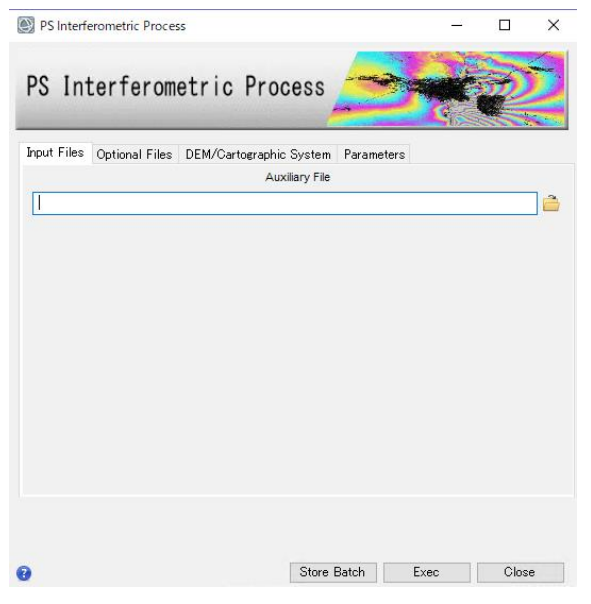

図 9:干渉画像作成の設定ダイアログ

- ii. Input Files タブ → Auxiliary Files の横にあるフォルダアイコン をクリック → ファイルの選択ダイアログ → コネクショングラフで出力された「auxiliary.sml」フ ァイルを選択 → 「開く」をクリックしてください。後続の処理では、[「コネクショ](#page-2-0) [ングラフ」](#page-2-0)の処理で指定した出力ディレクトリ内に作成される、「auxiliary.sml」フ ァイルを入力ファイルに指定して処理を行います。「auxiliary.sml」ファイルには、 処理したステップの履歴、中間ファイルの保存場所などが記録されています。PS 処理 は、処理に時間がかかるため、途中で処理を止めた場合でも「auxiliary.sml」に履歴 が残っており、処理を中止したところから再開することが可能です。
- iii. 次に、DEM の設定を行います。DEM/Cartographic System タブ → DEM File の横 にあるフォルダアイコン ■ をクリック → ファイルの選択ダイアログから、DEM ファイル(DEM/srtm\_dem)を選択 → 「開く」をクリックしてください。

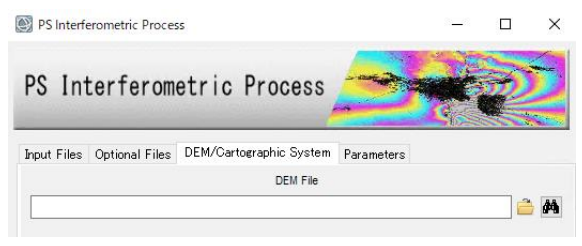

図 10:DEM の設定ダイアログ

DEM が用意されていない場合は、同じダイアログ画面の双眼鏡アイコン <sup>646</sup> をクリ ックすると、インターネット上に公開されている DEM をダウンロードすることがで きます。今回用意されている DEM は、SRTM−3 Version 4 をダウンロードしたもの です。

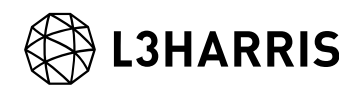

iv. その他の設定値を変更する場合は、Parameters タブで設定を行います。データの条 件などが異なる場合は設定が必要になる場合がありますが、基本はデフォルトのまま で問題ありません。PS 処理の中間処理で干渉画像を確認したい場合は、「Principal Parameters」 → 「Generate Dint Multilooked for Quick View」を「True」に変更 して実行してください。

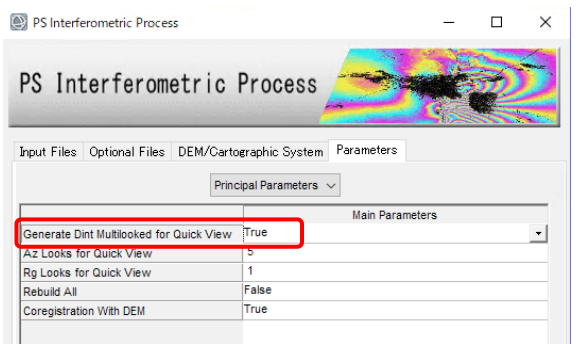

図 11:その他のパラメータ設定ダイアログ

v. 「Exec」ボタンをクリックして、処理を実行してください。

#### 速度推定(**1** 回目):

【目的】

PS 処理での三つ目のステップです。このステップでは、各ピクセルでの 1 回目の速度推定 を行います。PS 処理では、多時期の位相情報から高さや速度の推定を行います。このステ ップではリファレンスポイントとなる PS ポイントを選定します。PS 法は、ピクセル単位 で処理を行いますが、広域を処理する場合には空間的な変動速度の分布を把握し、地域

(主に大気の水蒸気分布)の相違などにより生ずる変動の推定し、これらの差異によって 生ずるオフセットを除去します。

【操作】

i. ENVI ツールボックス → SARscape → Interferometric Stacking → PS → 3 -Inversion: First Step を選択し、ワークフローダイアログを起動してください。

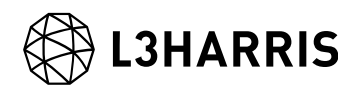

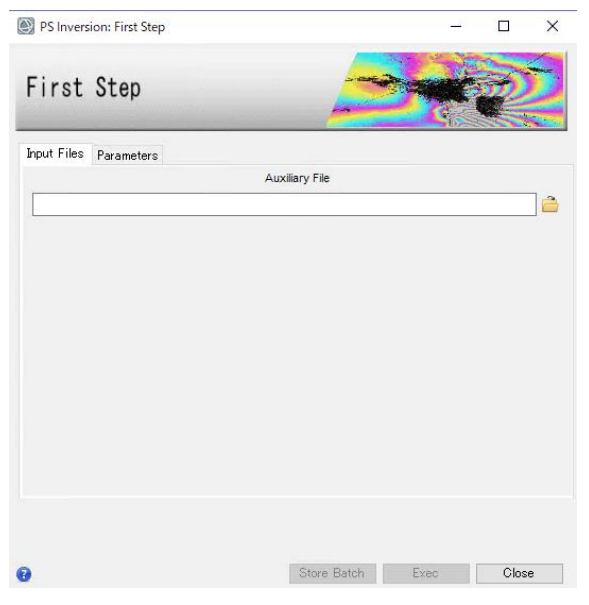

図 12:速度推定(一回目)の設定ダイアログ

ii. Input Files タブ → Auxiliary Files の横にあるフォルダアイコン ■ をクリック → ファイルの選択ダイアログ → コネクショングラフで出力された「auxiliary.sml」フ ァイルを選択 → 「開く」をクリックしてください。また、「Parameters」タブで は、処理に関する設定パラメータを変更することができますが、ほとんどのケースで デフォルト値で問題なく実行できるため、本チュートリアルでもデフォルト値で実行 します(変更なし)。

![](_page_8_Picture_77.jpeg)

図 13:その他のパラメータ設定ダイアログ

iii. 「Exec」ボタンをクリックして、処理を実行してください。

![](_page_9_Picture_0.jpeg)

## 速度推定(**2** 回目):

【目的】

PS 処理での四つ目のステップです。ここでは、速度推定(1回目)で調整された位相を用 いて、再度変動速度や残差高さの推定を行い、これらの推定された位相を観測した位相か ら取り除き、大気やその他の影響による位相を推定して、ノイズとして除去します。

【操作】

i. ENVI ツールボックス → SARscape → Interferometric Stacking → PS → 4 -Inversion: Second Step を選択し、ワークフローダイアログを起動してください。

![](_page_9_Picture_125.jpeg)

図 14: 速度推定(二回目)の設定ダイアログ

ii. Input Files タブ → Auxiliary Files の横にあるフォルダアイコン ■ をクリック → ファイルの選択ダイアログク → コネクショングラフで出力された auxiliary.sml フ ァイルを選択 → 「開く」をクリックしてください。Parameters タブの値の変更は ありません。処理を実行させるため、「Exec」ボタンをクリックしてください。

![](_page_9_Picture_126.jpeg)

図 15:その他のパラメータ設定ダイアログ

![](_page_10_Picture_0.jpeg)

# ジオコーディング:

【目的】

算出された変動速度や変動量に地理情報を付与して、ラスタやシェープファイルに保存し ます。これらの結果は、地理情報システム (GIS) などで取り扱うことが可能となり、地 図上に重ねて参照することができます。

【操作】

i. ENVI ツールボックス → SARscape → Interferometric Stacking → PS → 5 – Geocoding を選択し、ワークフローダイアログを起動してください。

![](_page_10_Picture_152.jpeg)

- ii. Input Files タブ → Auxiliary Files の横にあるフォルダアイコン をクリック → ファイルの選択ダイアログク → コネクショングラフで出力された「auxiliary.sml」 ファイルを選択 → 「開く」をクリックしてください。
- iii. DEM の設定を行います。DEM/Cartographic System タブ → DEM File の横にある フォルダアイコン □ をクリック → ファイルの選択ダイアログから、DEM ファイ ル (DEM/srtm\_dem) を選択 → 「開く」をクリックしてください。

![](_page_10_Picture_153.jpeg)

図 17:DEM のパラメータ設定ダイアログ

![](_page_11_Picture_0.jpeg)

iv. Optional Files タブでは、SARscape にて GPS ファイルを読み込んで、詳細な位置と 変動を指定し、PS の結果を GPS に合わせ込むこともできます。細かい内容は省略し ますが、SARscape では国土地理院が管理する GEONET データを読み込むことがで きます(ENVI ツールボックス → SARscape → Import Data → GPS)。任意の GEONET (\*.pos) ファイルを入手し、SARscape にてインポート処理にて出力され たファイルをここで指定してください。

![](_page_11_Picture_2.jpeg)

図 18: Optional Files のパラメータ設定ダイアログ

- v. 「Exec」ボタンをクリックし、処理を実行してください。
- vi. ジオコーディングの結果は、コネクショングラフの Output Files タブで指定した出力 フォルダに geocoding というフォルダが作成され、そのフォルダ内にシェープファイ ルが作成されます(Yokohama\_S1\_39A\_PS\_75\_xx.shp)。このファイルを、ENVI にて読み込んで表示してください。
- vii. また、反射強度の平均した画像も作成されていますので、出力ディレクトリ内の geocoding ディレクトリの「mean\_geo」ファイルも ENVI で読み込んで、PS 処理の 結果に重ね合わせてください。反射強度が強い部分に PS ポイントが表示されている のが分かります。

![](_page_11_Figure_7.jpeg)

図 19: PS 処理の結果表示

viii. ENVI ツールボックス → SARscape → General Tools → Time Series Analyzer → Vector を選択し、Data Range の Min と Max をそれぞれ、−15 と 5 に変更し、 Color Apply ボタンをクリックし平均変動量(mm/year)で色付けをします。

![](_page_12_Picture_0.jpeg)

![](_page_12_Picture_1.jpeg)

図 20:時系列データの表示ツール

ix. 複数のシェープファイルを読み込んだ場合は、ENVI のレイヤーマネージャに表示さ れているシェープファイルを右クリック → Set as Active Layer を選択すると、 「TS Vector Analyzer」のファイル名が変更されますので、Data Range を同じよう に変更してください。

| Layer Manager                                                          |                         | ੀਅ                          |
|------------------------------------------------------------------------|-------------------------|-----------------------------|
| View<br>Overview<br>Yokohama_S1_39A_PS_75_2.shp                        |                         |                             |
| Yokohama_S1_39A]<br>$\sim$ $\sim$ $\frac{800}{100}$<br>⊞…∤<br>mean geo | lab <sup>7</sup>        | Rename Item                 |
|                                                                        |                         | Set as Active Layer         |
|                                                                        | $\overline{\mathbf{u}}$ | Display in Portal           |
|                                                                        |                         | Order                       |
|                                                                        | Х                       | Remove                      |
|                                                                        |                         | View Metadata               |
|                                                                        |                         | <b>View/Edit Attributes</b> |
|                                                                        |                         | Properties                  |
|                                                                        |                         | Zoom to Layer Extent        |
|                                                                        |                         | $\sim$ $\sim$               |

図 21:レイヤーマネージャ

x. 各ポイントを表示画面上で選択し、「Plot Time Series」ボタンをクリックすると、 その点の時系列の変動をグラフにて確認することができます。グラフ内の各ポイント が観測時期となり、地表面変動の変化を視覚的に確認することができます。

![](_page_13_Picture_0.jpeg)

![](_page_13_Figure_1.jpeg)

図 22:時系列データの表示ツール

# お問い合わせ先:

本チュートリアルに関する、ご質問やご要望に関しましては以下のメールアドレスまでご 連絡をお願いいたします。

Harris Geospatial 株式会社 サポート窓口:

support\_jp@L3harris.com